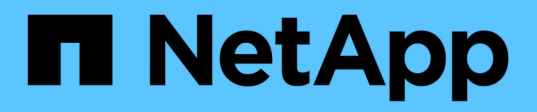

# **Phase 2. Verschieben von Ressourcen und Ausmustern von Knoten1**

Upgrade controllers

NetApp February 22, 2024

This PDF was generated from https://docs.netapp.com/de-de/ontap-systems-upgrade/upgrade-arl-autoaffa900/stage\_2\_index.html on February 22, 2024. Always check docs.netapp.com for the latest.

# **Inhalt**

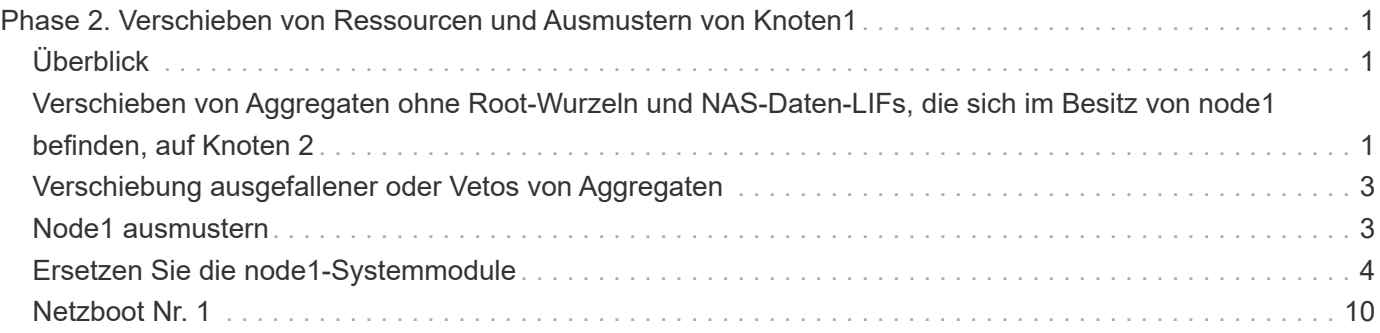

# <span id="page-2-0"></span>**Phase 2. Verschieben von Ressourcen und Ausmustern von Knoten1**

# <span id="page-2-1"></span>**Überblick**

Während Phase 2 werden node1-Aggregate und NAS-Daten-LIFs in Knoten 2 verschoben. Dieser Prozess ist weitgehend automatisiert; der Vorgang hält an, damit Sie seinen Status überprüfen können. Sie müssen den Vorgang manuell fortsetzen. Bei Bedarf verschieben Sie fehlerhafte oder Vetos Aggregate. Sie zeichnen auch node1- Informationen für die spätere Verwendung im Verfahren auf und tauschen dann die entsprechenden node1-Systemmodule aus, entfernen node1 und starten den aktualisierten node1.

## **Schritte**

- 1. ["Verschieben von Aggregaten ohne Root-Wurzeln und NAS-Daten-LIFs, die sich im Besitz von node1](#page-2-2) [befinden, auf Knoten 2"](#page-2-2)
- 2. ["Verschiebung ausgefallener oder Vetos von Aggregaten"](#page-4-0)
- 3. ["Node1 ausmustern"](#page-4-1)
- 4. ["Ersetzen Sie die node1-Systemmodule"](#page-5-0)
- 5. ["Netzboot Nr. 1"](#page-11-0)

## <span id="page-2-2"></span>**Verschieben von Aggregaten ohne Root-Wurzeln und NAS-Daten-LIFs, die sich im Besitz von node1 befinden, auf Knoten 2**

Bevor Sie Node1 durch die Ersatzmodule für Ihr System-Upgrade ersetzen können, müssen Sie die nicht-Root-Aggregate und NAS-Daten-LIFs von Node1 zu Node2 verschieben, bevor Sie die node1-Ressourcen auf Node1, der auf dem Ersatzsystem ausgeführt wird, wieder wiederherstellen können. Dieser Prozess ist weitgehend automatisiert; der Vorgang hält an, damit Sie seinen Status überprüfen können.

## **Bevor Sie beginnen**

Der Vorgang sollte bereits angehalten werden, wenn Sie mit der Aufgabe beginnen. Sie müssen den Vorgang manuell fortsetzen.

## **Über diese Aufgabe**

Remote-LIFs verarbeiten den Datenverkehr zu SAN-LUNs während des Upgrades. Sie müssen während des Upgrades keine SAN-LIFs für den Cluster- oder Systemzustand verschieben. Sie müssen überprüfen, ob die LIFs in gutem Zustand und an den entsprechenden Ports angeschlossen sind, nachdem Sie node1 als Ersatzsystem online geschaltet haben.

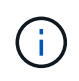

Der Home-Inhaber für die Aggregate und LIFs wird nicht geändert, nur der aktuelle Besitzer wird geändert.

## **Schritte**

1. Wiederaufnahme der Vorgänge für die Aggregatverschiebung und die LIF-Verschiebung von NAS-Daten:

system controller replace resume

Alle Aggregate ohne Root-Root-Root-Root-Daten und LIFs werden von node1 auf node2 migriert.

Der Vorgang angehalten, damit Sie überprüfen können, ob alle node1-Aggregate und LIFs für nicht-SAN-Daten in node2 migriert wurden.

2. Überprüfen Sie den Status der Aggregatverschiebung und der LIF-Verschiebung von NAS-Daten:

system controller replace show-details

3. Wenn der Vorgang noch angehalten wird, vergewissern Sie sich, dass alle nicht-Root-Aggregate online sind, damit ihr Status bei node2 lautet:

storage aggregate show -node *node2* -state online -root false

Das folgende Beispiel zeigt, dass die nicht-Root-Aggregate auf node2 online sind:

cluster::> storage aggregate show -node node2 state online -root false Aggregate Size Available Used% State #Vols Nodes RAID Status --------- ------- --------- ----- ------ ----- ------ ------------- aggr\_1 744.9GB 744.8GB 0% online 5 node2 raid\_dp,normal aggr\_2 825.0GB 825.0GB 0% online 1 node2 raid\_dp,normal 2 entries were displayed.

Wenn die Aggregate offline gegangen sind oder in node2 fremd geworden sind, bringen Sie sie mit dem folgenden Befehl auf node2, einmal für jedes Aggregat online:

storage aggregate online -aggregate aggr name

4. Überprüfen Sie, ob alle Volumes auf node2 online sind, indem Sie den folgenden Befehl auf node2 verwenden und seine Ausgabe überprüfen:

volume show -node *node2* -state offline

Wenn ein Volume auf node2 offline ist, bringen Sie sie mit dem folgenden Befehl auf node2 für jedes Volume online:

volume online -vserver *vserver\_name* -volume *volume\_name*

Der *vserver* name Die Verwendung mit diesem Befehl ist in der Ausgabe des vorherigen gefunden volume show Befehl.

5. Wenn irgendeine LIFs inaktiv sind, setzen Sie den Administratorstatus der LIFs auf up Mit dem folgenden Befehl, so wie es für jedes LIF ist:

network interface modify -vserver *vserver\_name* -lif *LIF\_name* -home-node *nodename* -status-admin up

# <span id="page-4-0"></span>**Verschiebung ausgefallener oder Vetos von Aggregaten**

Falls Aggregate nicht verschoben oder ein Vetos ausfällt, müssen sie die Aggregate manuell verschieben oder, falls erforderlich, die Vetos oder Zielprüfungen überschreiben.

### **Über diese Aufgabe**

Der Umzugsvorgang wird aufgrund des Fehlers angehalten.

### **Schritte**

- 1. Überprüfen Sie die EMS-Protokolle (Event Management System), um festzustellen, warum das Aggregat nicht verschoben oder gegen ein Vetos eingesetzt wurde.
- 2. Verschiebung ausgefallener oder Vetos von Aggregaten:

```
storage aggregate relocation start -node node1 -destination node2 -aggregate
-list aggr_name -ndo-controller-upgrade true
```
- 3. Geben Sie bei der entsprechenden Aufforderung ein y.
- 4. Sie können die Verschiebung mit einer der folgenden Methoden erzwingen:

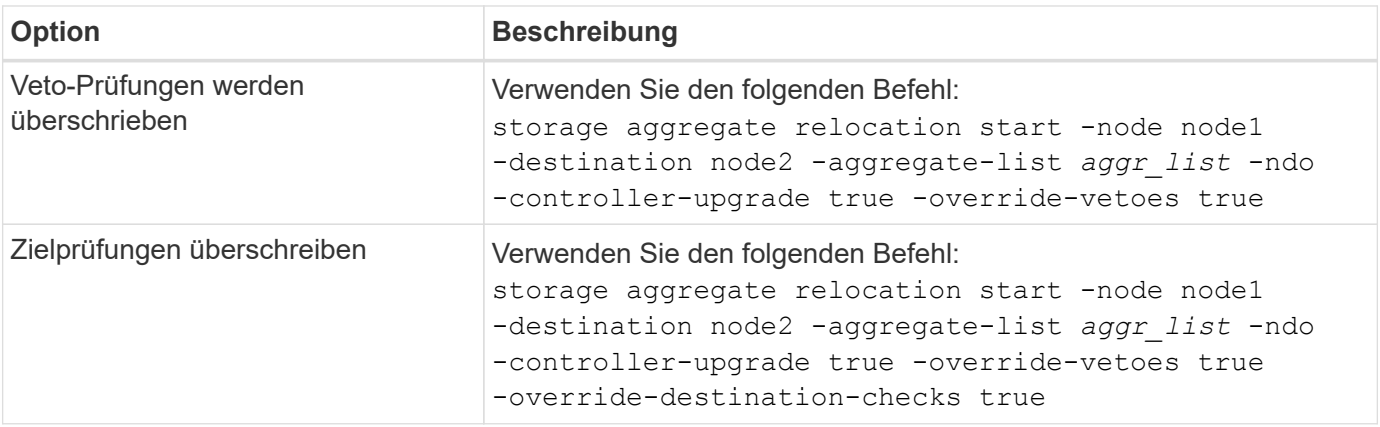

## <span id="page-4-1"></span>**Node1 ausmustern**

Um node1 auszumustern, setzen Sie den automatisierten Vorgang fort, um das HA-Paar mit node2 zu deaktivieren und node1 ordnungsgemäß herunterzufahren.

### **Schritte**

1. Vorgang fortsetzen:

system controller replace resume

2. Vergewissern Sie sich, dass node1 angehalten wurde:

```
system controller replace show-details
```
Nachdem node1 vollständig angehalten wurde, sollte node1 an DER LOADER>-Eingabeaufforderung sein.

Um die LOADER>-Eingabeaufforderung anzuzeigen, stellen Sie eine Verbindung mit der seriellen Konsole von node1 her.

# <span id="page-5-0"></span>**Ersetzen Sie die node1-Systemmodule**

Ersetzen Sie die node1-Systemmodule für Ihre Upgrade-Konfiguration:

• Austausch des Controller-Moduls AFF A220, AFF A200, AFF C190, FAS2720 oder FAS2720

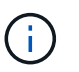

Mit diesem Verfahren können Sie auch einen AFF A220 ersetzen, der als ASA konfiguriert ist.

• [Ersetzen Sie den AFF A700- oder FAS9000-Controller und die NVRAM-Module](#page-7-0)

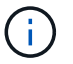

Mit diesem Verfahren können Sie auch eine als ASA konfigurierte AFF A700 ersetzen.

## **Austausch des Controller-Moduls AFF A220, AFF A200, AFF C190, FAS2720 oder FAS2720**

An dieser Stelle ist node1 ausgefallen und alle Daten werden von node2 bereitgestellt. Da sich Node1 und Node2 im gleichen Chassis befinden und durch denselben Satz an Netzteilen mit Strom versorgt werden, schalten Sie das Chassis NICHT aus. Sie müssen darauf achten, nur das Knoten 1-Controller-Modul zu entfernen. Normalerweise ist node1 Controller A, der sich auf der linken Seite des Chassis befindet, wenn man sich die Controller von der Rückseite des Systems ansieht. Das Controller-Etikett befindet sich direkt über dem Controller-Modul auf dem Chassis.

## **Bevor Sie beginnen**

Wenn du nicht bereits geerdet bist, beground dich richtig.

## **Entfernen Sie das Controller-Modul AFF A220, AFF A200, AFF C190, FAS2720 oder FAS2720**

Um auf Komponenten innerhalb des Controllers zuzugreifen, müssen Sie zuerst das Controller-Modul aus dem System entfernen und dann die Abdeckung am Controller-Modul entfernen.

## **Schritte**

1. Lösen Sie den Haken- und Schlaufenriemen, mit dem die Kabel am Kabelführungsgerät befestigt sind, und ziehen Sie dann die Systemkabel und SFPs (falls erforderlich) vom Controller-Modul ab, um zu verfolgen, wo die Kabel angeschlossen waren.

Lassen Sie die Kabel im Kabelverwaltungs-Gerät so, dass bei der Neuinstallation des Kabelverwaltungsgeräts die Kabel organisiert sind.

2. Entfernen Sie die Kabelführungsgeräte von der linken und rechten Seite des Controller-Moduls und stellen Sie sie zur Seite.

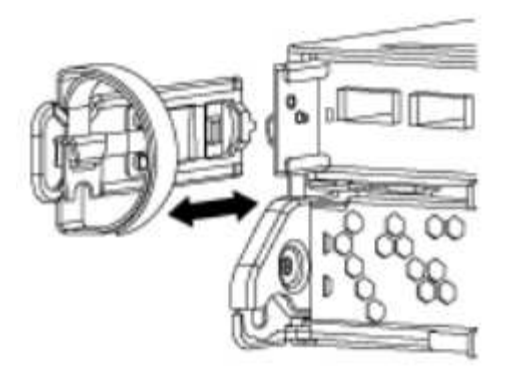

3. Drücken Sie die Verriegelung am Nockengriff, bis sie loslässt, öffnen Sie den Nockengriff vollständig, um das Controller-Modul aus der Mittelplatine zu lösen, und ziehen Sie das Controller-Modul anschließend mit zwei Händen aus dem Gehäuse heraus.

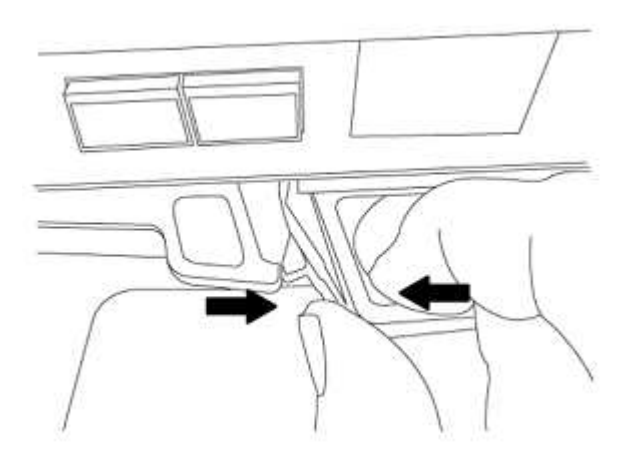

4. Drehen Sie das Controller-Modul um und legen Sie es auf eine flache, stabile Oberfläche.

## **Installieren Sie das Controller-Modul ASA A150, AFF A150 oder FAS2820**

Gehen Sie wie folgt vor, um das Controller-Modul ASA A150, AFF A150 oder FAS2820 in Knoten1 zu installieren.

## **Schritte**

1. Richten Sie das Ende des Controller-Moduls an der Öffnung im Gehäuse aus, und drücken Sie dann vorsichtig das Controller-Modul zur Hälfte in das System.

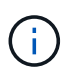

Setzen Sie das Controller-Modul erst dann vollständig in das Chassis ein, wenn Sie dazu aufgefordert werden.

2. Verkabeln Sie die Management- und Konsolen-Ports mit dem Node1-Controller-Modul.

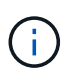

Da das Gehäuse bereits eingeschaltet ist, startet node1 die BIOS-Initialisierung und dann Autoboot, sobald es vollständig eingesetzt ist. Um den node1-Boot zu unterbrechen, bevor das Controller-Modul vollständig in den Steckplatz eingesetzt wird, wird empfohlen, die serielle Konsole und die Verwaltungskabel mit dem node1-Controller-Modul zu verbinden.

3. Schieben Sie das Steuermodul bei geöffnetem Nockengriff fest hinein, bis es auf die Mittelplatine trifft und vollständig eingesetzt ist. Die Verriegelung steigt, wenn das Controller-Modul voll eingesetzt ist. Schließen Sie den Nockengriff in die verriegelte Position.

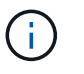

Um Schäden an den Anschlüssen zu vermeiden, sollten Sie beim Einschieben des Controller-Moduls in das Gehäuse keine übermäßige Kraft verwenden.

- 4. Schließen Sie die serielle Konsole an, sobald das Modul eingesetzt ist und bereit ist, DEN AUTOSTART von node1 zu unterbrechen.
- 5. Nachdem Sie DIE AUTOBOOT-Funktion unterbrochen haben, wird node1 an der LOADER-Eingabeaufforderung angehalten. Wenn Sie DAS AUTOBOOT nicht rechtzeitig unterbrechen und node1 startet, warten Sie auf die Eingabeaufforderung und drücken Sie **Strg-C**, um in das Boot-Menü zu gelangen. Nachdem der Node im Boot-Menü angehalten wurde, können Sie den Node mit Option 8 neu booten und DEN AUTOBOOT während des Neubootens unterbrechen.
- 6. Legen Sie an der Eingabeaufforderung "LOADER> von node1" die Standardvariablen für die Umgebung fest:

set-defaults

7. Speichern Sie die Standardeinstellungen für Umgebungsvariablen:

saveenv

## <span id="page-7-0"></span>**Ersetzen Sie den AFF A700- oder FAS9000-Controller und die NVRAM-Module**

An dieser Stelle ist node1 ausgefallen und alle Daten werden von node2 bereitgestellt. Da sich Node1 und Node2 im gleichen Chassis befinden und durch denselben Satz an Netzteilen mit Strom versorgt werden, schalten Sie das Chassis NICHT aus. Achten Sie darauf, nur das Node1-Controller-Modul und das node1- NVRAM-Modul zu entfernen. Normalerweise ist node1 Controller A, der sich auf der linken Seite des Chassis befindet, wenn man sich die Controller von der Rückseite des Systems ansieht. Das Controller-Etikett befindet sich direkt über dem Controller-Modul auf dem Chassis.

## **Bevor Sie beginnen**

Wenn du nicht bereits geerdet bist, beground dich richtig.

## **Entfernen Sie das AFF A700 oder das FAS9000 Controller-Modul**

Gehen Sie wie folgt vor, um das AFF A700 oder das FAS9000 Controller-Modul zu entfernen.

## **Schritte**

1. Trennen Sie ggf. das Konsolenkabel und das Managementkabel aus dem node1-Controller-Modul, bevor Sie das Controller-Modul aus node1 entfernen.

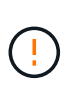

Wenn Sie an node1 arbeiten, entfernen Sie nur die Konsole und E0M-Kabel von node1. Sie dürfen während dieses Vorgangs keine anderen Kabel oder Anschlüsse an node1 oder node2 entfernen oder austauschen.

- 2. Entriegeln und entfernen Sie das Controller-Modul A aus dem Gehäuse.
	- a. Schieben Sie die orangefarbene Taste am Nockengriff nach unten, bis sie entsperrt ist.

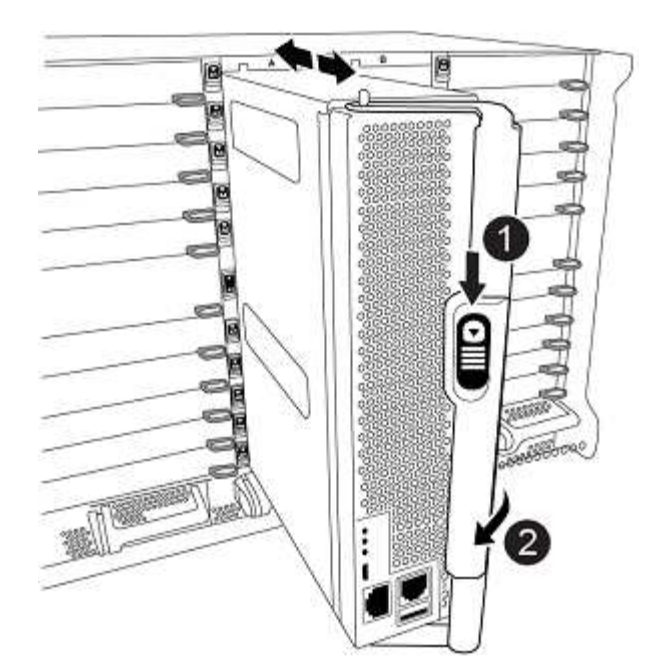

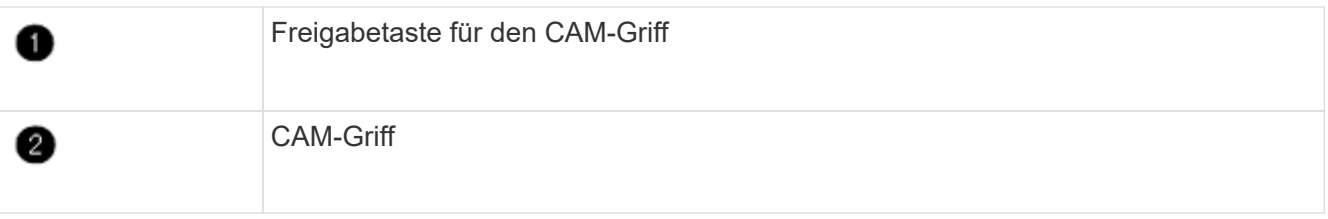

a. Drehen Sie den Nockengriff so, dass er das Controller-Modul vollständig aus dem Gehäuse herausrückt, und schieben Sie dann das Controller-Modul aus dem Gehäuse.

Stellen Sie sicher, dass Sie die Unterseite des Controller-Moduls unterstützen, während Sie es aus dem Gehäuse schieben.

## **Entfernen Sie das AFF A700 oder FAS9000 NVRAM-Modul**

Gehen Sie wie folgt vor, um das AFF A700 oder das FAS9000 NVRAM-Modul zu entfernen.

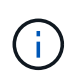

Das AFF A700 oder FAS9000 NVRAM-Modul befindet sich in Steckplatz 6 und hat die doppelte Höhe der anderen Module im System.

## **Schritte**

- 1. Entriegeln und entfernen Sie das NVRAM-Modul aus Steckplatz 6 der Node1.
	- a. Drücken Sie die Taste mit der Nummerierung und dem Buchstaben.

Die Nockentaste bewegt sich vom Gehäuse weg.

b. Drehen Sie die Nockenverriegelung nach unten, bis sie sich in horizontaler Position befindet.

Das NVRAM-Modul geht aus dem Chassis aus und verschiebt ein paar Zentimeter.

c. Entfernen Sie das NVRAM-Modul aus dem Gehäuse, indem Sie an den Zuglaschen an den Seiten der Modulfläche ziehen.

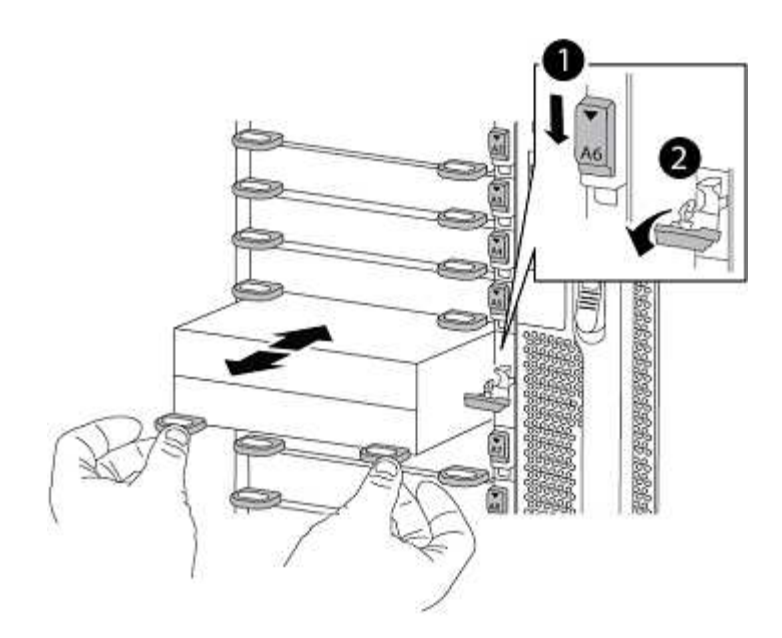

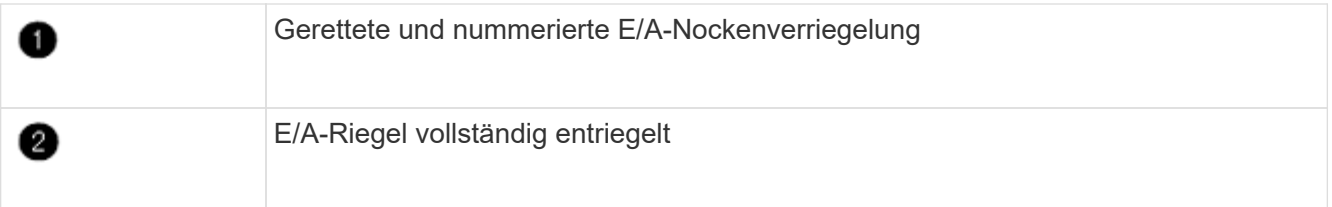

## **Installieren Sie die NVRAM- und Controller-Module ASA A900, AFF A900 oder FAS9500**

Installieren Sie die ASA A900, AFF A900 oder FAS9500 NVRAM- und Controller-Module, die Sie für das Upgrade auf Knoten1 erhalten haben.

Bei der Installation müssen Sie Folgendes beachten:

- Verschieben Sie alle Leereinfüllmodule in den Steckplätzen 6-1 und 6-2 vom alten NVRAM-Modul in das neue NVRAM-Modul.
- Verschieben Sie das coredump-Gerät NICHT aus dem AFF A700 NVRAM-Modul in das ASA A900- oder AFF A900 NVRAM-Modul.
- Verschieben Sie alle Flash Cache Module, die im FAS9000 NVRAM-Modul installiert sind, auf das FAS9500 NVRAM-Modul.

#### **Bevor Sie beginnen**

Wenn du nicht bereits geerdet bist, beground dich richtig.

#### **Installieren Sie das NVRAM-Modul ASA A900, AFF A900 oder FAS9500**

Gehen Sie wie folgt vor, um das NVRAM-Modul ASA A900, AFF A900 oder FAS9500 in Steckplatz 6 von Knoten1 zu installieren.

### **Schritte**

- 1. Richten Sie das NVRAM-Modul an den Kanten der Gehäuseöffnung in Steckplatz 6 aus.
- 2. Schieben Sie das NVRAM-Modul vorsichtig in den Steckplatz, bis der vorletzte und nummerierte E/A-Nockenriegel mit dem E/A-Nockenstift einrastet. Drücken Sie dann den E/A-Nockenverschluss bis zum Verriegeln des NVRAM-Moduls.

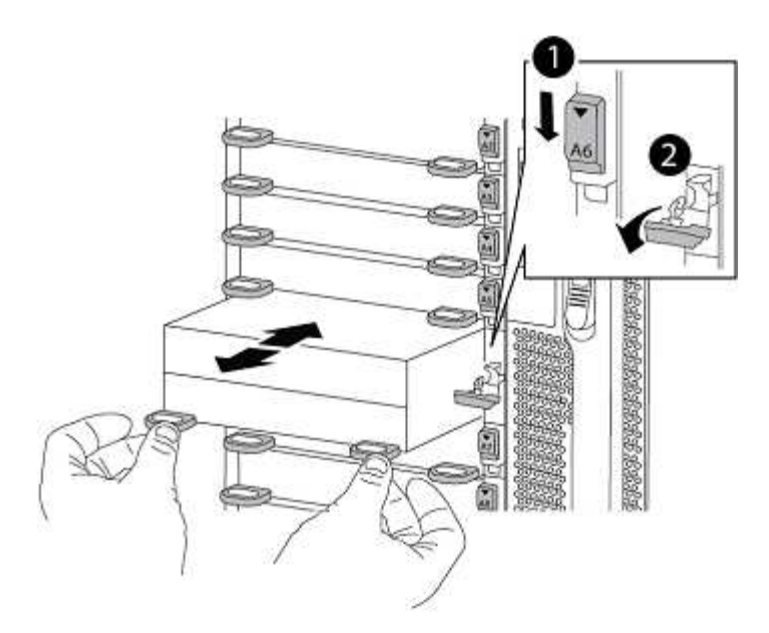

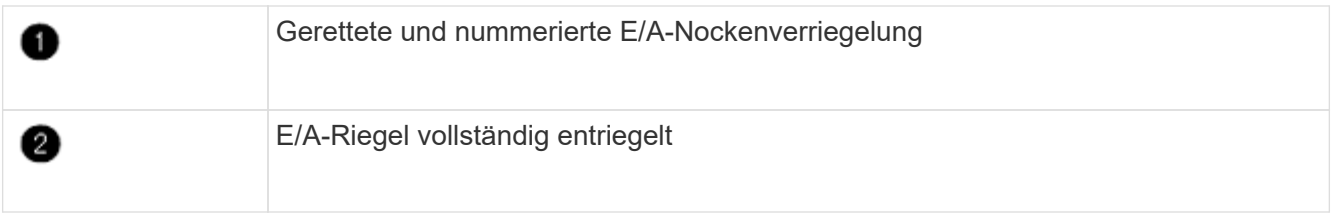

### **Installieren Sie das Controller-Modul ASA A900, AFF A900 oder FAS9500 auf Knoten1.**

Gehen Sie wie folgt vor, um das Controller-Modul ASA A900, AFA A900 oder FAS9500 in Knoten1 zu installieren.

#### **Schritte**

1. Richten Sie das Ende des Controller-Moduls an der Öffnung A im Gehäuse aus, und drücken Sie dann vorsichtig das Controller-Modul zur Hälfte in das System.

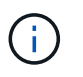

Setzen Sie das Controller-Modul erst dann vollständig in das Chassis ein, wenn Sie dazu aufgefordert werden.

2. Verkabeln Sie die Management- und Konsolen-Ports mit dem Node1-Controller-Modul.

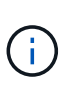

Da das Gehäuse bereits eingeschaltet ist, startet node1 die BIOS-Initialisierung und dann Autoboot, sobald es vollständig eingesetzt ist. Um den node1-Boot zu unterbrechen, bevor das Controller-Modul vollständig in den Steckplatz eingesetzt wird, wird empfohlen, die serielle Konsole und die Verwaltungskabel mit dem node1-Controller-Modul zu verbinden.

3. Drücken Sie das Controller-Modul fest in das Gehäuse, bis es auf die Mittelebene trifft und vollständig sitzt.

Die Verriegelung steigt, wenn das Controller-Modul voll eingesetzt ist.

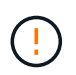

Um Schäden an den Anschlüssen zu vermeiden, sollten Sie beim Einschieben des Controller-Moduls in das Gehäuse keine übermäßige Kraft verwenden.

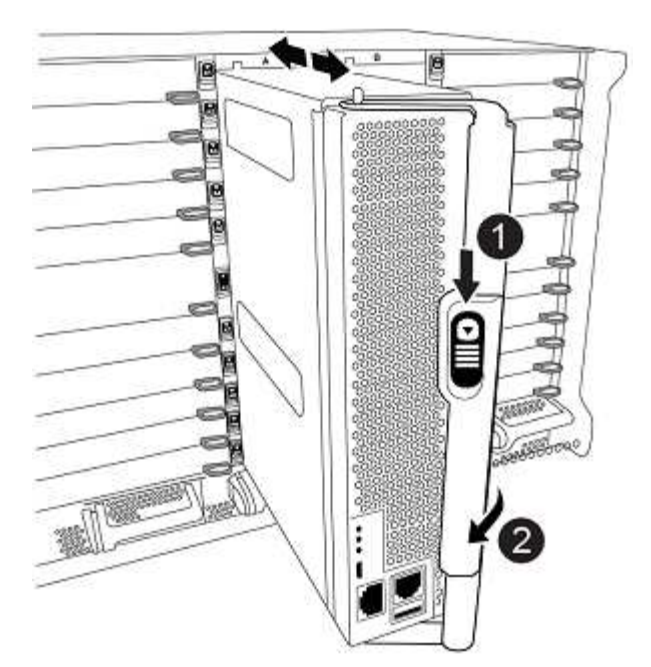

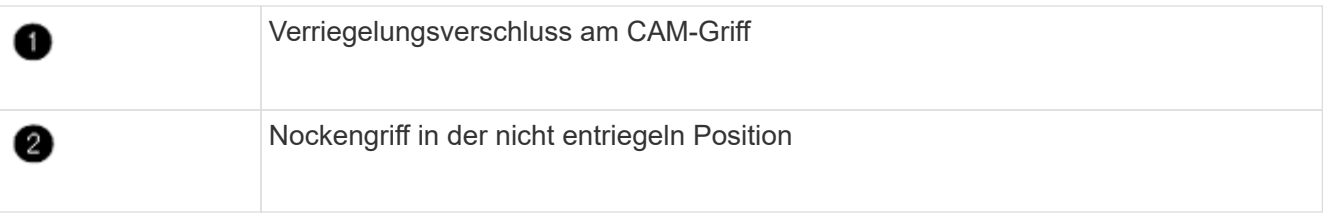

- 4. Schließen Sie die serielle Konsole an, sobald das Modul eingesetzt ist und bereit ist, DEN AUTOSTART von node1 zu unterbrechen.
- 5. Nachdem Sie DIE AUTOBOOT-Funktion unterbrochen haben, wird node1 an der LOADER-Eingabeaufforderung angehalten. Wenn SIE DIE AUTOBOOT-Zeit nicht unterbrechen und node1 den Startvorgang startet, warten Sie auf die Eingabeaufforderung und drücken Sie **Strg-C**, um in das Startmenü zu gelangen. Nachdem der Knoten im Startmenü angehalten wurde, verwenden Sie die Option 8 Um den Node neu zu booten und den AUTOBOOT während des Neubootens zu unterbrechen.
- 6. Legen Sie an der Eingabeaufforderung "LOADER> von node1" die Standardvariablen für die Umgebung fest:

set-defaults

7. Speichern Sie die Standardeinstellungen für Umgebungsvariablen:

saveenv

# <span id="page-11-0"></span>**Netzboot Nr. 1**

Nach dem Austausch der entsprechenden Ersatz-Systemmodule müssen Sie netboot node1. Der Begriff Netzboot bedeutet, dass Sie über ein ONTAP Image, das auf einem Remote Server gespeichert ist, booten. Bei der Vorbereitung auf Netzboot fügen Sie eine Kopie des ONTAP 9-Startabbilds auf einen Webserver hinzu, auf den das System zugreifen kann.

Es ist nicht möglich, die auf dem Boot-Medium des Ersatz-Controller-Moduls installierte ONTAP-Version zu überprüfen, es sei denn, sie ist in einem Gehäuse installiert und eingeschaltet. Die ONTAP-Version auf dem Ersatz-System-Startmedium muss mit der ONTAP-Version auf dem alten System übereinstimmen, das Sie aktualisieren, und sowohl das primäre als auch das Backup-Startabbild müssen übereinstimmen. Informationen zur Überprüfung der unterstützten ONTAP-Mindestversion für Ihr Upgrade finden Sie unter ["Überblick"](https://docs.netapp.com/de-de/ontap-systems-upgrade/upgrade-arl-auto-affa900/index.html).

Sie können die Images konfigurieren, indem Sie einen Netzboot gefolgt vom ausführen wipeconfig Befehl aus dem Startmenü. Wenn das Controller-Modul zuvor in einem anderen Cluster verwendet wurde, führt das aus wipeconfig Mit dem Befehl wird die Restkonfiguration auf dem Boot-Medium gelöscht.

Sie können den Netzboot auch über die USB-Boot-Option ausführen. Weitere Informationen finden Sie im Knowledge Base-Artikel "So verwenden Sie den Boot Recovery-LOADER-Befehl zum Installieren von ONTAP [für die Ersteinrichtung eines Systems"](https://kb.netapp.com/Advice_and_Troubleshooting/Data_Storage_Software/ONTAP_OS/How_to_use_the_boot_recovery_LOADER_command_for_installing_ONTAP_for_initial_setup_of_a_system).

## **Bevor Sie beginnen**

- Vergewissern Sie sich, dass Sie mit dem System auf einen HTTP-Server zugreifen können.
- Laden Sie die für Ihr System erforderlichen Systemdateien und die korrekte Version von ONTAP von *NetApp Support Site* herunter. Siehe ["Quellen"](https://docs.netapp.com/de-de/ontap-systems-upgrade/upgrade-arl-auto-affa900/other_references.html) Link zur NetApp Support Site\_.

## **Über diese Aufgabe**

Sie müssen die neuen Controller als Netzboot ansehen, wenn sie nicht die gleiche Version von ONTAP 9 auf ihnen installiert sind, die auf den ursprünglichen Controllern installiert ist. Nachdem Sie jeden neuen Controller installiert haben, starten Sie das System über das auf dem Webserver gespeicherte ONTAP 9-Image. Anschließend können Sie die richtigen Dateien auf das Boot-Medium herunterladen, um später das System zu booten.

## **Schritte**

- 1. Siehe ["Quellen"](https://docs.netapp.com/de-de/ontap-systems-upgrade/upgrade-arl-auto-affa900/other_references.html) Um eine Verknüpfung zur NetApp Support Site\_ zu erhalten, um die Dateien zum Ausführen des Netzboots des Systems herunterzuladen.
- 2. Laden Sie die entsprechende ONTAP Software aus dem Bereich zum Software Download der *NetApp Support Site* herunter und speichern Sie die <ontap\_version>\_image.tgz Datei in einem webbasierten Verzeichnis.
- 3. Wechseln Sie in das Verzeichnis für den Zugriff über das Internet, und stellen Sie sicher, dass die benötigten Dateien verfügbar sind.
- 4. Ihre Verzeichnisliste sollte enthalten  $<$ ontap\_version $>$ image.tgz.
- 5. Konfigurieren Sie die Netzboot-Verbindung, indem Sie eine der folgenden Aktionen auswählen.

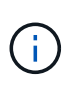

Sie müssen den Management-Port und die IP als Netzboot-Verbindung verwenden. Verwenden Sie keine Daten-LIF-IP, oder es kann während des Upgrades ein Datenausfall auftreten.

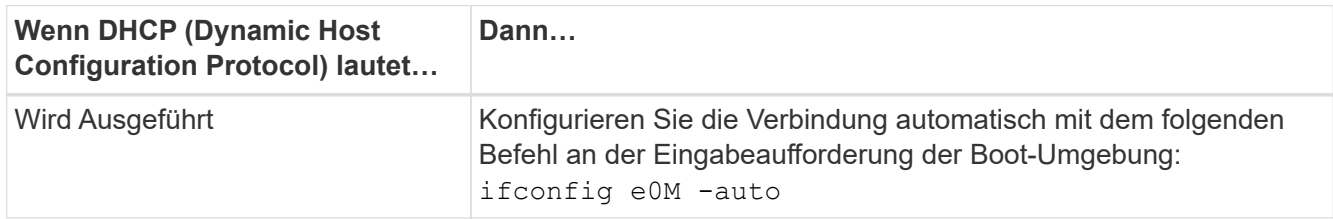

![](_page_13_Picture_156.jpeg)

6. Ausführen des Netzboots auf Knoten 1:

```
netboot http://<web server ip/path to web accessible directory>/netboot/kernel
```
Unterbrechen Sie den Startvorgang nicht.

7. Warten Sie, bis node1 jetzt auf dem Controller-Modul ASA A900, AFF A900 oder FAS9500 ausgeführt wird, um die Boot-Menüoptionen wie unten gezeigt zu starten und anzuzeigen:

```
Please choose one of the following:
(1) Normal Boot.
(2) Boot without /etc/rc.
(3) Change password.
(4) Clean configuration and initialize all disks.
(5) Maintenance mode boot.
(6) Update flash from backup config.
(7) Install new software first.
(8) Reboot node.
(9) Configure Advanced Drive Partitioning.
(10) Set Onboard Key Manager recovery secrets.
(11) Configure node for external key management.
Selection (1-11)?
```
8. Wählen Sie im Startmenü Option (7) Install new software first.

Mit dieser Menüoption wird das neue ONTAP-Image auf das Startgerät heruntergeladen und installiert.

Ignorieren Sie die folgende Meldung:

```
This procedure is not supported for Non-Disruptive Upgrade on an HA pair
```
Dieser Hinweis gilt für unterbrechungsfreie ONTAP Software-Upgrades und nicht für Controller-Upgrades.

![](_page_14_Picture_3.jpeg)

Aktualisieren Sie den neuen Node immer als Netzboot auf das gewünschte Image. Wenn Sie eine andere Methode zur Installation des Images auf dem neuen Controller verwenden, wird möglicherweise das falsche Image installiert. Dieses Problem gilt für alle ONTAP Versionen. Das Netzboot wird mit der Option kombiniert (7) Install new software Entfernt das Boot-Medium und platziert dieselbe ONTAP-Version auf beiden Image-Partitionen.

9. Wenn Sie aufgefordert werden, den Vorgang fortzusetzen, geben Sie ein y, Und wenn Sie zur Eingabe des Pakets aufgefordert werden, geben Sie die URL ein:

```
http://<web server ip/path to web-
accessible directory>/<ontap version> image.tgz
```
Der <path to the web-accessible directory> Sollten Sie dazu führen, wo Sie das heruntergeladen haben <ontap\_version> image.tgz In Schritt 2.

- 10. Führen Sie die folgenden Teilschritte durch, um das Controller-Modul neu zu booten:
	- a. Eingabe n So überspringen Sie die Backup-Recovery, wenn folgende Eingabeaufforderung angezeigt wird:

Do you want to restore the backup configuration now?  $\{y|n\}$ 

b. Eingabe y Um den Neustart zu starten, wenn die folgende Eingabeaufforderung angezeigt wird:

The node must be rebooted to start using the newly installed software. Do you want to reboot now?  $\{v|n\}$ 

Das Controller-Modul wird neu gestartet, stoppt aber im Startmenü, da das Boot-Gerät neu formatiert wurde und die Konfigurationsdaten wiederhergestellt werden müssen.

- 11. Führen Sie an der Eingabeaufforderung den aus wipeconfig Befehl zum Löschen einer früheren Konfiguration auf dem Startmedium:
	- a. Wenn die folgende Meldung angezeigt wird, beantworten Sie die Antwort yes:

```
This will delete critical system configuration, including cluster
membership.
Warning: do not run this option on a HA node that has been taken
over.
Are you sure you want to continue?:
```
b. Der Node wird neu gebootet, um den abzuschließen wipeconfig Und hält dann am Startmenü an.

- 12. Wählen Sie die Option 5 Wechseln Sie vom Boot-Menü zum Wartungsmodus. Antwort yes Zu den Aufforderungen, bis der Node im Wartungsmodus und mit der Eingabeaufforderung angehalten wird \*>.
- 13. Vergewissern Sie sich, dass Controller und Chassis als konfiguriert sind ha:

ha-config show

Das folgende Beispiel zeigt die Ausgabe von ha-config show Befehl:

```
Chassis HA configuration: ha
Controller HA configuration: ha
```
14. Wenn Controller und Chassis nicht als konfiguriert wurden ha, Verwenden Sie die folgenden Befehle, um die Konfiguration zu korrigieren:

ha-config modify controller ha

ha-config modify chassis ha

15. Überprüfen Sie die ha-config Einstellungen:

ha-config show

Chassis HA configuration: ha Controller HA configuration: ha

16. Stopp-Nr. 1:

halt

Node1 sollte an der LOADER-Eingabeaufforderung angehalten werden.

17. Überprüfen Sie in node2 das Systemdatum, die Uhrzeit und die Zeitzone:

date

18. Überprüfen Sie bei node1 das Datum mithilfe des folgenden Befehls an der Eingabeaufforderung der Boot-Umgebung:

show date

19. Legen Sie bei Bedarf das Datum auf Knoten 1 fest:

set date *mm/dd/yyyy*

![](_page_15_Picture_20.jpeg)

Legen Sie das entsprechende UTC-Datum auf Knoten 1 fest.

20. Überprüfen Sie bei node1 die Zeit mit dem folgenden Befehl an der Eingabeaufforderung der Boot-Umgebung:

show time

21. Stellen Sie bei Bedarf die Zeit auf node1 ein:

set time *hh:mm:ss*

![](_page_16_Picture_3.jpeg)

Legen Sie die entsprechende UTC-Zeit auf node1 fest.

22. Legen Sie die Partner-System-ID auf node1 fest:

```
setenv partner-sysid node2_sysid
```
Für node1, die partner-sysid Muss der von node2 sein. Sie können die System-ID node2 vom beziehen node show -node *node2* Befehlsausgabe auf node2.

a. Einstellungen speichern:

saveenv

23. Überprüfen Sie bei node1 an der LOADER-Eingabeaufforderung den partner-sysid Für Knoten 1:

printenv partner-sysid

## **Copyright-Informationen**

Copyright © 2024 NetApp. Alle Rechte vorbehalten. Gedruckt in den USA. Dieses urheberrechtlich geschützte Dokument darf ohne die vorherige schriftliche Genehmigung des Urheberrechtsinhabers in keiner Form und durch keine Mittel – weder grafische noch elektronische oder mechanische, einschließlich Fotokopieren, Aufnehmen oder Speichern in einem elektronischen Abrufsystem – auch nicht in Teilen, vervielfältigt werden.

Software, die von urheberrechtlich geschütztem NetApp Material abgeleitet wird, unterliegt der folgenden Lizenz und dem folgenden Haftungsausschluss:

DIE VORLIEGENDE SOFTWARE WIRD IN DER VORLIEGENDEN FORM VON NETAPP ZUR VERFÜGUNG GESTELLT, D. H. OHNE JEGLICHE EXPLIZITE ODER IMPLIZITE GEWÄHRLEISTUNG, EINSCHLIESSLICH, JEDOCH NICHT BESCHRÄNKT AUF DIE STILLSCHWEIGENDE GEWÄHRLEISTUNG DER MARKTGÄNGIGKEIT UND EIGNUNG FÜR EINEN BESTIMMTEN ZWECK, DIE HIERMIT AUSGESCHLOSSEN WERDEN. NETAPP ÜBERNIMMT KEINERLEI HAFTUNG FÜR DIREKTE, INDIREKTE, ZUFÄLLIGE, BESONDERE, BEISPIELHAFTE SCHÄDEN ODER FOLGESCHÄDEN (EINSCHLIESSLICH, JEDOCH NICHT BESCHRÄNKT AUF DIE BESCHAFFUNG VON ERSATZWAREN ODER -DIENSTLEISTUNGEN, NUTZUNGS-, DATEN- ODER GEWINNVERLUSTE ODER UNTERBRECHUNG DES GESCHÄFTSBETRIEBS), UNABHÄNGIG DAVON, WIE SIE VERURSACHT WURDEN UND AUF WELCHER HAFTUNGSTHEORIE SIE BERUHEN, OB AUS VERTRAGLICH FESTGELEGTER HAFTUNG, VERSCHULDENSUNABHÄNGIGER HAFTUNG ODER DELIKTSHAFTUNG (EINSCHLIESSLICH FAHRLÄSSIGKEIT ODER AUF ANDEREM WEGE), DIE IN IRGENDEINER WEISE AUS DER NUTZUNG DIESER SOFTWARE RESULTIEREN, SELBST WENN AUF DIE MÖGLICHKEIT DERARTIGER SCHÄDEN HINGEWIESEN WURDE.

NetApp behält sich das Recht vor, die hierin beschriebenen Produkte jederzeit und ohne Vorankündigung zu ändern. NetApp übernimmt keine Verantwortung oder Haftung, die sich aus der Verwendung der hier beschriebenen Produkte ergibt, es sei denn, NetApp hat dem ausdrücklich in schriftlicher Form zugestimmt. Die Verwendung oder der Erwerb dieses Produkts stellt keine Lizenzierung im Rahmen eines Patentrechts, Markenrechts oder eines anderen Rechts an geistigem Eigentum von NetApp dar.

Das in diesem Dokument beschriebene Produkt kann durch ein oder mehrere US-amerikanische Patente, ausländische Patente oder anhängige Patentanmeldungen geschützt sein.

ERLÄUTERUNG ZU "RESTRICTED RIGHTS": Nutzung, Vervielfältigung oder Offenlegung durch die US-Regierung unterliegt den Einschränkungen gemäß Unterabschnitt (b)(3) der Klausel "Rights in Technical Data – Noncommercial Items" in DFARS 252.227-7013 (Februar 2014) und FAR 52.227-19 (Dezember 2007).

Die hierin enthaltenen Daten beziehen sich auf ein kommerzielles Produkt und/oder einen kommerziellen Service (wie in FAR 2.101 definiert) und sind Eigentum von NetApp, Inc. Alle technischen Daten und die Computersoftware von NetApp, die unter diesem Vertrag bereitgestellt werden, sind gewerblicher Natur und wurden ausschließlich unter Verwendung privater Mittel entwickelt. Die US-Regierung besitzt eine nicht ausschließliche, nicht übertragbare, nicht unterlizenzierbare, weltweite, limitierte unwiderrufliche Lizenz zur Nutzung der Daten nur in Verbindung mit und zur Unterstützung des Vertrags der US-Regierung, unter dem die Daten bereitgestellt wurden. Sofern in den vorliegenden Bedingungen nicht anders angegeben, dürfen die Daten ohne vorherige schriftliche Genehmigung von NetApp, Inc. nicht verwendet, offengelegt, vervielfältigt, geändert, aufgeführt oder angezeigt werden. Die Lizenzrechte der US-Regierung für das US-Verteidigungsministerium sind auf die in DFARS-Klausel 252.227-7015(b) (Februar 2014) genannten Rechte beschränkt.

## **Markeninformationen**

NETAPP, das NETAPP Logo und die unter [http://www.netapp.com/TM](http://www.netapp.com/TM\) aufgeführten Marken sind Marken von NetApp, Inc. Andere Firmen und Produktnamen können Marken der jeweiligen Eigentümer sein.